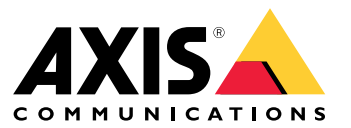

User manual

# Índice

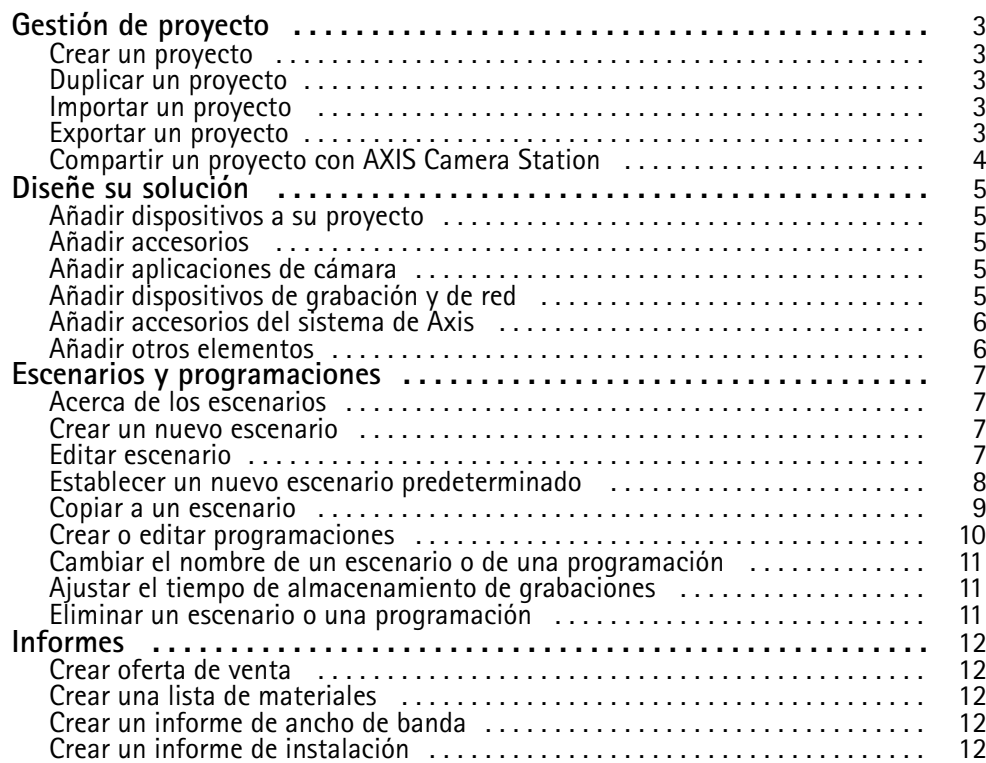

### <span id="page-2-0"></span>Gestión de proyecto

### Gestión de proyecto

#### **Antes de empezar**

AXIS Site Designer 2 almacena sus proyectos localmente en su equipo, utilizando el almacenamiento local del navegador. De este modo, podrá trabajar sin conexión desde su navegador web. Sin embargo, cada navegador cuenta con su propio almacenamiento local, por lo que si utiliza más de un navegador simultáneamente es posible que vea distintas versiones de los proyectos. Los navegadores web mantienen el almacenamiento local independiente para distintos sitios web, por lo que no se podrá acceder <sup>a</sup> los proyectos que haya creado en su cuenta de **My Axis** desde otros dispositivos y navegadores.

#### Nota

Le recomendamos que inicie sesión en su cuenta **My Axis**. De este modo, sus proyectos se guardarán en línea y se podrá acceder <sup>a</sup> ellos desde cualquier navegador.

### **Crear un proyecto**

- 1. Haga clic en **Add project (Añadir proyecto)**.
- 2. Introduzca los datos del proyecto, por ejemplo para quién se está preparando y las notas que tenga, en la página **Project overview (Información general del proyecto)**.
- 3. Haga clic en **Location (Ubicación)** para definir una ubicación de la instalación. Asegúrese de que el **Country where the project will be installed (País en el que se instalará el proyecto)** sea el adecuado; de lo contrario, la lista de materiales no mostrará los números de pieza correctos.
- 4. Haga clic en **Settings (Ajustes)** para configurar la altura de la instalación, las unidades regionales, la escala de temperatura y en qué desea basar sus cálculos de potencia.
- 5. Para agregar cámaras <sup>y</sup> otros dispositivos, vaya <sup>a</sup> la página **Devices (Dispositivos)**.

#### Nota

Puede añadir <sup>a</sup> su proyecto cámaras <sup>o</sup> cualquier otro dispositivo, como productos de grabación y de red, en el orden que desee.

### **Duplicar un proyecto**

Para ahorrar tiempo y esfuerzo, puede duplicar un proyecto similar al nuevo proyecto.

- 1. Seleccione el proyecto que desee duplicar.
- 2. Haga clic en **...** para abrir el menú desplegable del proyecto.
- 3. Seleccione **Duplicate (Duplicar)**.
- 4. Introduzca un nuevo nombre para el proyecto duplicado.

### **Importar un proyecto**

Puede importar cualquier archivo de proyecto existente de AXIS Site Designer <sup>a</sup> AXIS Site Designer 2.

- 1. Haga clic en **Import project (Importar proyecto)**
- 2. Seleccione el archivo de proyecto **.asdpx** <sup>o</sup> **.asdp** que desea importar.
- 3. Una vez finalizada la importación, se mostrará el cuadro de diálogo **Project Imported (Proyecto importado)**. Su proyecto ahora está disponible para su edición.

## <span id="page-3-0"></span>Gestión de proyecto

### **Exportar un proyecto**

Para hacer una copia de seguridad de un proyecto <sup>o</sup> compartirlo con otra persona, es necesario exportarlo <sup>a</sup> un archivo.

- 1. Seleccione el proyecto que desee exportar.
- 2. Haga clic en **...** para abrir el menú desplegable del proyecto.
- 3. Seleccione **Export (Exportar)**.
- 4. Para encontrar el archivo de proyecto **.aspdx**, vaya <sup>a</sup> la carpeta **Downloads (Descargas)** del equipo.

### **Compartir un proyecto con AXIS Camera Station**

Una vez terminado el proyecto, puede importar ajustes como nombres de cámara, velocidad de fotogramas y resolución de todas las cámaras y otros dispositivos en AXIS Camera Station.

- Vaya <sup>a</sup> **Project overview (Información general del proyecto)** <sup>y</sup> haga clic en **Share (Compartir)** en el menú de proyecto.
	- Si la instalación de AXIS Camera Station está conectada <sup>a</sup> Internet, haga clic en **Generate code (Generar código)** para crear una instantánea de los ajustes en línea. Importe los ajustes introduciendo el código en el sistema AXIS Camera Station.
	- Si dispone de una instalación sin conexión de AXIS Camera Station, haga clic en **Download settings file (Descargar archivo de ajustes)**. A continuación, el archivo se puede importar en el sistema local de AXIS Camera Station.

### <span id="page-4-0"></span>Diseñe su solución

### Diseñe su solución

### **Añadir dispositivos <sup>a</sup> su proyecto**

#### **Antes de empezar**

Si conoce el nombre de modelo exacto de la cámara <sup>o</sup> del codificador, introduzca la totalidad <sup>o</sup> parte del nombre del modelo en el campo **Quick add <sup>a</sup> device (Añadir rápidamente un dispositivo)**, seleccione el modelo en la lista desplegable <sup>y</sup> haga clic en el modelo para añadirlo <sup>a</sup> su proyecto.

1. Vaya <sup>a</sup> la página **Devices (Dispositivos)**.

Otra forma de hacerlo es hacer clic en **Add devices (Añadir dispositivo)** al crear un proyecto nuevo.

- 2. Haga clic en **Add camera (Añadir cámara)** para ir al selector de cámara.
- 3. Para buscar las cámaras que mejor se adapten <sup>a</sup> sus necesidades, utilice el panel requisitos y el panel de filtro adicional. Seleccione un modelo en la lista **Top recommendations (Recomendaciones principales)** <sup>o</sup> en la lista **Matching cameras (Cámaras coincidentes)**.
- 4. Una vez que haya seleccionado una cámara, haga clic en **Add (Agregar)** para añadir la cámara <sup>a</sup> su proyecto con un escenario predeterminado. Repita estos pasos para añadir más cámaras. Para añadir codificadores, cámaras modulares y otros dispositivos, continúe con el siguiente paso.
- 5. Para ver una lista que incluye codificadores, series F/FA <sup>y</sup> altavoces, haga clic en **Other devices <sup>&</sup>gt; (Otros dispositivos)**. Si selecciona **more (más)**, puede seleccionar una serie de dispositivos como controladores de puertas, videoporteros <sup>y</sup> detectores de radar.
- 6. Utilice las casillas de verificación de la página de codificadores, series F/FA <sup>y</sup> altavoces para configurar sus preferencias para los dispositivos y realice su selección en la lista de dispositivos coincidentes.
- 7. Una vez que haya seleccionado un dispositivo, haga clic en **Add (Añadir)** para añadir el codificador seleccionado <sup>a</sup> su proyecto con un indicador del número de dispositivos con los que se puede usar.

#### Nota

Es posible añadir cámaras, codificadores, cámaras modulares y altavoces <sup>a</sup> su proyecto sin necesidad de especificar un modelo. Si se especifica, los requisitos clave para el dispositivo se almacenan para que pueda seleccionar un modelo específico más adelante.

Para revisar la información de producto de un dispositivo, haga clic en **See specs (Ver especificaciones)** para ir <sup>a</sup> la página del producto en *[axis.com](https://www.axis.com)*.

### **Añadir accesorios**

- 1. Seleccione en la lista el dispositivo al que desea añadir accesorios.
- 2. Para abrir la pestaña **Accessories (Accesorios)**, haga clic en .
- 3. Seleccione la ubicación de la cámara. AXIS Site Designer sugiere accesorios de montaje compatibles.
- 4. Para seleccionar uno <sup>o</sup> varios accesorios adicionales de la lista, haga clic en **Add accessories (Agregar accesorios)**.

### **Añadir aplicaciones de cámara**

- 1. Seleccione en la lista la cámara <sup>a</sup> la que desea añadir aplicaciones.
- 2. Para abrir la pestaña Applications (Aplicaciones), haga clic en
- 3. Seleccione en la lista una <sup>o</sup> varias aplicaciones de análisis compatibles.

### <span id="page-5-0"></span>Diseñe su solución

### **Añadir dispositivos de grabación y de red**

- 1. Vaya <sup>a</sup> **Recording (Grabación)**.
- 2. Haga clic en **Add product (Añadir producto)** <sup>y</sup> examine la lista de productos disponibles para realizar su selección.
- 3. Seleccione un producto <sup>y</sup> haga clic en **Add (Añadir)**. El producto se añade <sup>a</sup> su proyecto con información sobre licencias disponibles, capacidad del servidor, opciones de almacenamiento, especificaciones sobre puertos disponibles y PoE.

#### Nota

En función de los dispositivos que se añadan <sup>a</sup> su proyecto, los parámetros indicarán si el dispositivo seleccionado cubre la capacidad del proyecto <sup>o</sup> si se necesita añadir otro producto más adecuado que cumpla con los requisitos del proyecto.

### **Añadir accesorios del sistema de Axis**

- 1. Vaya <sup>a</sup> **Accessories (Accesorios)**.
- 2. Seleccione el tipo de accesorio <sup>o</sup> seleccione **All accessories (Todos los accesorios)**.
- 3. Para añadir el accesorio concreto, haga clic en **Add (Agregar)**.
- 4. Ajuste la cantidad en función de las necesidades.

### **Añadir otros elementos**

Para añadir accesorios de sistema de Axis, accesorios de otros proveedores <sup>o</sup> cualquier otro producto necesario para la lista de materiales, vaya <sup>a</sup> **Other (Otros)**.

- 1. Para agregar un accesorio de Axis, vaya <sup>a</sup> **Other (Otro)**.
- 2. Escriba el nombre y el número de referencia, seleccione la categoría <sup>e</sup> indique la cantidad.
- 3. Haga clic en **Add (Agregar)**.

Para editar una entrada, simplemente seleccione el valor que desea editar. Para duplicar <sup>o</sup> eliminar una entrada, haga clic en **...** para acceder <sup>a</sup> un menú desplegable.

### <span id="page-6-0"></span>Escenarios y programaciones

### Escenarios y programaciones

### **Acerca de los escenarios**

En AXIS Site Designer, use los **escenarios** para definir los ajustes relevantes necesarios para estimar el almacenamiento y el ancho de banda de una cámara. Los ajustes son los siguientes:

- Ajustes de escena
	- Estimaciones de movimiento en la escena
	- Detalles del nivel de la escena
	- Condiciones de localización <sup>e</sup> iluminación
- Ajustes de grabación
	- Resolución, velocidad de fotogramas, ajustes de compresión
	- Programaciones para grabación activada por movimiento, grabación continua y visualización en directo

Una cámara de un proyecto siempre está asociada <sup>a</sup> un único escenario en el que se especifican una escena y los ajustes de grabación. Puede definir tantos escenarios, con distintos ajustes de escena y de grabación, como sean necesarios para los proyectos. Las programaciones de las grabaciones (que determinan cuándo está activa una grabación) pueden ser las mismas para muchos escenarios, pero los ajustes de la escena y de la grabación son específicos para el escenario. Puede utilizar el mismo escenario en varias cámaras y realizar cambios específicos de la cámara, como la programación, sin cambiar el escenario.

#### **Ejemplo:**

**Escenario interior**

- **Grabación activada por movimiento**: programación establecida en **Siempre**
- **Grabación continua**: programación establecida en **Desactivado (Nunca)**

Las cámaras 1, 2 y 3 utilizan el escenario interior. Sin embargo, la cámara 2 está instalada en el área de recepción y desea que la grabación continua esté ininterrumpidamente. En **Dispositivos**, seleccione la cámara 2 para editar el escenario y ajuste la configuración de grabación continua en **Siempre** sin que se afecte <sup>a</sup> los ajustes del escenario.

Desea realizar cambios en el escenario interior porque la programación activada por movimiento debe establecerse en **Horas de oficina**. Por lo tanto, ajuste el escenario en **Información general del proyecto** para que el cambio se aplique <sup>a</sup> todas las cámaras que utilizan el escenario interior, en este caso; cámara 1, 2 y 3. La cámara 2 sigue utilizando los ajustes de programación **Siempre** para la grabación continua.

### **Crear un nuevo escenario**

- 1. Vaya <sup>a</sup> **Project overview (Vista general del proyecto)**.
- 2. Haga clic en el botón **Add scenario (Agregar escenario)**.
- 3. Se añadirá un escenario predeterminado con el nombre **New scenario (Nuevo escenario)** <sup>a</sup> la lista de escenarios.

### **Editar escenario**

Puede seleccionar diferentes escenarios y añadir al mismo tiempo diferentes opciones de grabación, visualización en directo y almacenamiento para los escenarios. Todos los cambios actualizan automáticamente los ajustes de la cámara asociados <sup>a</sup> ese escenario.

1. Vaya <sup>a</sup> **Project overview (Vista general del proyecto)**.

## <span id="page-7-0"></span>Escenarios y programaciones

2. Haga clic en el escenario que desee editar <sup>o</sup> haga clic en

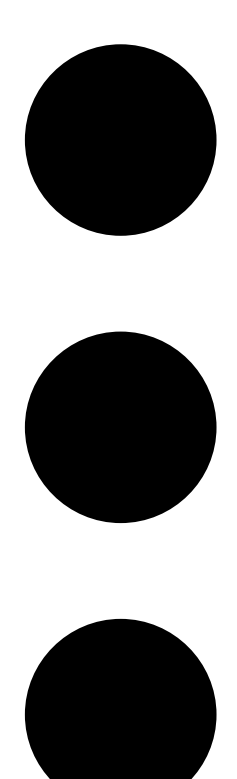

<sup>y</sup> seleccione **Edit scenario (Editar escenario)** en el menú desplegable.

Se muestra el panel de escenario con las opciones para definir los ajustes de escenario, grabación y almacenamiento.

- 3. Edite el escenario como sea necesario. Los cambios se guardan automáticamente.
- 4. Para detener la edición del escenario, haga clic en **Close (Cerrar)**.

### **Establecer un nuevo escenario predeterminado**

- 1. Vaya <sup>a</sup> **Project overview (Vista general del proyecto)**.
- 2. Seleccione el escenario que desee configurar como predeterminado.

### <span id="page-8-0"></span>Escenarios y programaciones

3. Haga clic en el icono de estrella <sup>o</sup> en el icono

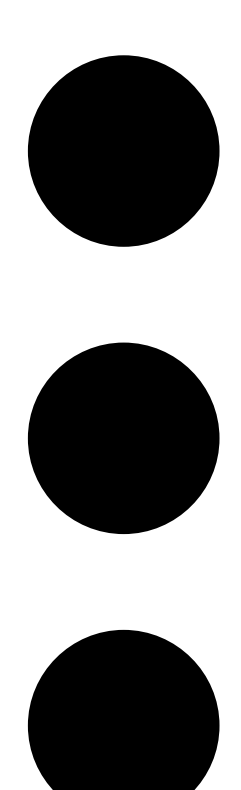

<sup>y</sup> seleccione **Make default (Convertir en predeterminado)** en el menú desplegable.

El nuevo escenario predeterminado se asigna automáticamente <sup>a</sup> cada nueva cámara que se añada al proyecto.

### **Copiar <sup>a</sup> un escenario**

1. Vaya <sup>a</sup> **Project overview (Vista general del proyecto)**.

## <span id="page-9-0"></span>Escenarios y programaciones

2. Seleccione el escenario que desee copiar y, en el menú

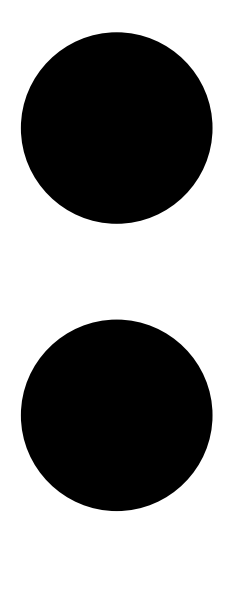

, seleccione **Duplicate (Duplicar)**.

Se crea un nuevo escenario con las mismas propiedades.

## **Crear <sup>o</sup> editar programaciones**

Para crear una nueva programación:

- 1. Vaya <sup>a</sup> **Project overview (Vista general del proyecto)**.
- 2. Haga clic en **Add schedule (Añadir programación)** para crear una nueva programación.
- 3. Haga clic en el nombre de la programación <sup>e</sup> introduzca un nombre nuevo.

Para editar una programación existente:

1. Seleccione la programación que desea editar.

### <span id="page-10-0"></span>Escenarios y programaciones

- 2. Ajuste el tiempo moviendo los puntos de anclaje en la línea temporal.
- 3. Especifique los días en los que la programación está activa.

Los cambios se guardan automáticamente.

### Nota

Si se edita una programación, se actualizarán todos los escenarios en los que se utilice.

### **Cambiar el nombre de un escenario <sup>o</sup> de una programación**

- 1. Vaya <sup>a</sup> **Project overview (Vista general del proyecto)** <sup>o</sup> <sup>a</sup> **Schedules (Programaciones)**.
- 2. Seleccione el escenario <sup>o</sup> la programación que desee editar.
- 3. Para editar el nombre, haga clic en el escenario <sup>o</sup> nombre de la programación <sup>e</sup> introduzca un nuevo nombre. Los cambios se guardan automáticamente.

#### Nota

Si se edita una programación, se actualizarán todos los escenarios en los que se utilice.

### **Ajustar el tiempo de almacenamiento de grabaciones**

Para cambiar el tiempo durante el que se almacena una grabación, se deben editar los ajustes del escenario. Consulte *[Editar](#page-6-0) [escenario](#page-6-0) en la página [7](#page-6-0)* . Puede seleccionar <sup>o</sup> introducir la cantidad de días durante los que desea almacenar las grabaciones asociadas al escenario seleccionado. Todos los cambios en un escenario actualizan automáticamente los ajustes de la cámara asociados a ese escenario.

### **Eliminar un escenario <sup>o</sup> una programación**

#### Importante

Un escenario asignado <sup>a</sup> una cámara (incluido el escenario predeterminado) no se puede eliminar. Una programación que se está utilizando en un escenario no se puede eliminar.

- 1. Vaya <sup>a</sup> **Project overview (Vista general del proyecto)**.
- 2. Seleccione el escenario <sup>o</sup> la programación, vaya <sup>a</sup> **...** <sup>y</sup> haga clic en **Delete (Eliminar)**.

Los cambios se guardan automáticamente.

### <span id="page-11-0"></span>Informes

### Informes

### **Crear oferta de venta**

La oferta de venta le permite revisar la lista de materiales y editar el precio de la oferta antes de enviar el documento al cliente final.

1. Vaya <sup>a</sup> **Reports (Informes)**.

Nota

También se puede acceder <sup>a</sup> los informes haciendo clic en el icono **…** junto <sup>a</sup> los proyectos y seleccionando **View reports (Ver informes)**.

- 2. Para obtener una vista previa de la oferta de venta, haga clic en la pestaña **Sales quote (Oferta de venta)**.
- 3. Para ver los detalles tal <sup>y</sup> como se mostrarán cuando se envíen, haga clic en **View quote (Ver oferta)**.
- 4. Para introducir <sup>o</sup> cambiar el precio de la oferta, haga clic en **Edit (Editar)**. También puede añadir un encabezado <sup>o</sup> pie de página al documento.
- 5. Seleccione la fecha límite de validez de la oferta de venta.

### **Crear una lista de materiales**

1. Vaya <sup>a</sup> **Reports (Informes)**.

#### Nota

También se puede acceder <sup>a</sup> los informes haciendo clic en el icono **…** junto <sup>a</sup> los proyectos y seleccionando **View reports (Ver informes)**.

- 2. Seleccione **Export to Excel (Exportar <sup>a</sup> Excel)** <sup>o</sup> **Print (Imprimir)** la lista de materiales.
- 3. Al imprimir la lista de materiales, se puede ajustar la configuración de impresión en el cuadro de diálogo de impresión del navegador.

### **Crear un informe de ancho de banda**

#### Importante

Los valores de ancho de banda y almacenamiento del informe generado son solo estimaciones.

#### Vaya <sup>a</sup> **Reports (Informes)**.

Nota

También se puede acceder <sup>a</sup> los informes haciendo clic en el icono **…** junto <sup>a</sup> los proyectos y seleccionando **View reports (Ver informes)**.

- 1. Haga clic en la pestaña **Bandwidth report (Informe de ancho de banda)** <sup>y</sup> elija entre exportar <sup>o</sup> imprimir el informe.
- 2. Si decide imprimir el informe, puede ajustar los ajustes de impresión en el cuadro de diálogo de impresión del navegador.

### **Crear un informe de instalación**

El informe de instalación proporciona el número de dispositivos que se van <sup>a</sup> instalar, el almacenamiento y el ancho de banda necesarios, junto con una descripción general de las programaciones configuradas para la instalación.

1. Vaya <sup>a</sup> **Reports (Informes)**.

### Informes

### Nota

También se puede acceder <sup>a</sup> los informes haciendo clic en el icono **…** junto <sup>a</sup> los proyectos y seleccionando **View reports (Ver informes)**.

- 2. Haga clic en la pestaña **Installation report (Informe de instalación)** <sup>y</sup> elija entre exportar <sup>o</sup> imprimir el informe.
- 3. Si decide imprimir el informe, puede ajustar los ajustes de impresión en el cuadro de diálogo de impresión del navegador.

User manual AXIS Site Designer © Axis Communications AB, 2019 -

Ver . M8.3 2 Fecha: Abril 2024 2024 N.º de pieza T1 0131344